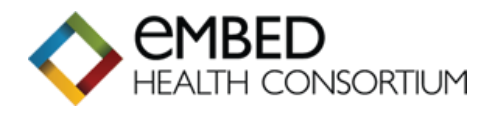

## **IMPORTING LETTER TEMPLATES**

## **EMIS WEB - Importing a Letter Template instructions**

*Before you try to import the letter templates in Emis, you must have saved the letters into a folder on your computer ready for importing. If the documents arrived with you by email, you can use File > Save Attachments to place the documents into a folder. (You will not be able to open the files – they are in a format only openable in Emis).*

1. Within Emis navigate to the **Template** section via;

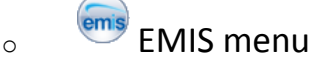

- o Configuration
- o Template Manager *(the Template Manager screen will display – the 'Templates & Protocols' Tab will appear first by default).*
- 2. In the navigation pane on the left, click the **Document Templates** tab

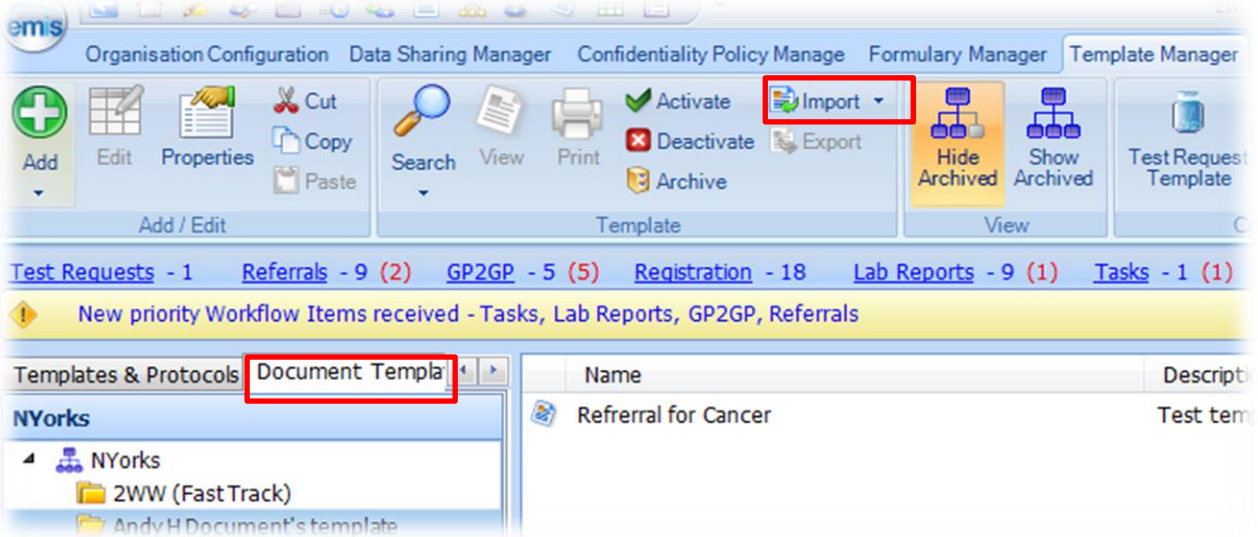

3. Select the folder on the left where you want to save the imported template and then, on the ribbon, click **Import > Document**.

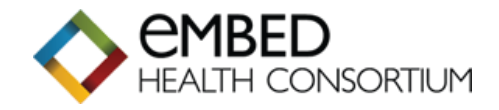

4. On the **Open** screen, navigate to and select the required template (the file will have **.ewdt** as a file extension), **make sure that the option after the File name is Emis Web Document Template (see below)** and then click **Open**.

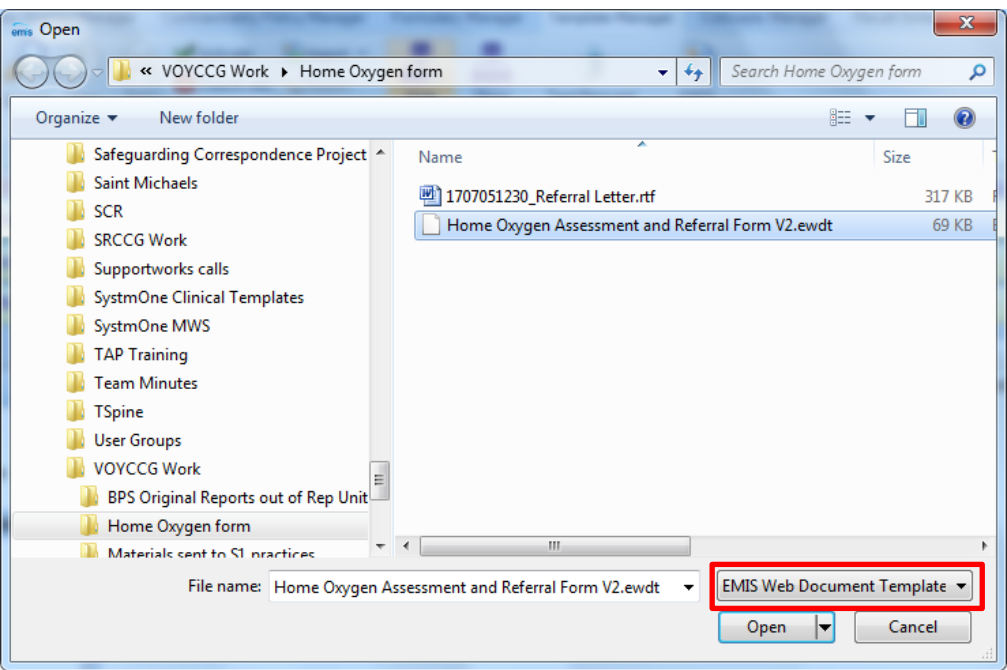

The template is imported to the selected folder.

*If there is an existing clinical template with the same name as the template you are importing a message will appear asking if you wish to 'Overwrite existing Template?':*

*Do one of the following:* 

- o *To import the clinical template and overwrite the existing template, click Yes.*
- o *To cancel the import, click No*

*Document templates are assigned a version number if there is an existing template with the same name rather than replacing the stored version.*

5. The template is then Active and ready to be used in the normal way.